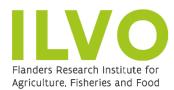

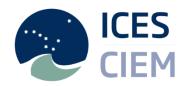

Technical University of Denmark

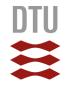

# 2018 USER MANUAL

# smartdots 🌢

## SMARTDOTS

http://www.ices.dk/marinedata/tools/Pages/smartdots.aspx

CONTACT

<u>carlos@ices.dk</u> joco@aqua.dtu.dk Kevin.DeCoster@ilvo.vlaanderen.be Login

You need to connect to the ICES web api using the Token authentication. A token can be obtained here <u>http://ices.dk/marine-data/tools/Pages/smartdots</u>. The token provided should be copied and pasted into the login screen shown in the image below. Press connect to continue.

| sn       | nartdots 5                           |
|----------|--------------------------------------|
| Log in   |                                      |
| Web API  | http://smartdots.ices.dk/webapi/     |
| Security | Login token 🗸                        |
| Token    | 10304d86-5c7a-4e25-9ff6-5d47ea1bc84a |
|          |                                      |
|          | Connect                              |
|          |                                      |

# 1. Event screen

On this screen we get a list of all available workshops/exchanges to make age readings on. Double-Click on your exchange/workshop to start the age reading.

| urpose     | Event ID | Name Of Event          | Species        | Start Date | End Date   | Organizer Email        | Institute | Event Type | Year | Closed       |
|------------|----------|------------------------|----------------|------------|------------|------------------------|-----------|------------|------|--------------|
| ge reading | 49       | North Sea Herring 2    | Clupea haren   | 07/11/2017 | 31/12/2017 | joco@aqua.dtu.dk       |           | Exchange   | 2017 | Event is ope |
| ge reading | 50       | Whiting Scale bar test | Merlangius m   | 13/11/2017 | 13/12/2017 | joco@aqua.dtu.dk       |           | Exchange   | 2017 | Event is ope |
| ge reading | 64       | Test annotation line   | Alopias        | 30/11/2017 | 11/01/2018 | jane.godiksen@imr.no   |           | Exchange   | 2017 | Event is ope |
| ge reading | 81       | Anchovy Exchange 2018  | Engraulis encr | 15/04/2018 | 15/07/2018 | begona.villamor@ieo.es |           | Exchange   | 2018 | Event is ope |
| ge reading | 82       | IOS Demo Sandeel       | Ammodytes      | 28/03/2018 | 28/04/2018 | joco@aqua.dtu.dk       |           | Exchange   | 2018 | Event is ope |
|            |          |                        |                |            |            |                        |           |            |      |              |
|            |          |                        |                |            |            |                        |           |            |      |              |

# 2. Age reading

This is the screen where everything related to age reading happens. This screen consists of multiple components.

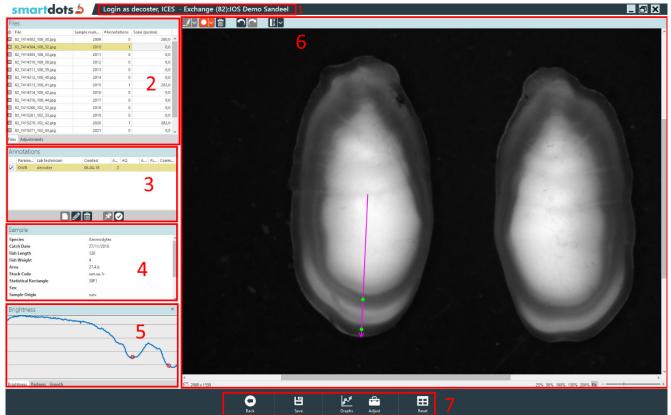

# 2.1. Title

Shows info about the logged in user and the current workshop/exchange he/she is working on.

# smartdots 2.2. Files

## Smartdots (82):IOS Demo Sandeel

| Fi | les                   |               |              | -             |        |
|----|-----------------------|---------------|--------------|---------------|--------|
| 0  | File                  | Sample number | #Annotations | Scale (px/mm) |        |
|    | 82_7414302_108_30.jpg | 2009          | 0            | 280,0         | $\sim$ |
|    | 82_7414304_108_32.jpg | 2010          | 1            | 0,0           |        |
|    | 82_7414305_108_33.jpg | 2011          | 0            | 0,0           |        |
|    | 82_7414310_108_38.jpg | 2012          | 0            | 0,0           |        |
|    | 82_7414311_108_39.jpg | 2013          | 0            | 0,0           | ) ~    |

Contains information about all image-files that are loaded. The file name is the physical file name the image has. The sample number is the link between the image and the sample (= fish) the otolith originates from. The #Annotations is the number of readings the user can see. The scale is the amount of pixels that represent 1 millimeter when the image is zoomed

#### 100%.

# 2.3. Annotations

| An | Annotations – 🗖 |                |          |     |    |          |                    |         |  |
|----|-----------------|----------------|----------|-----|----|----------|--------------------|---------|--|
|    | Parameter       | Lab technician | Created  | Age | AQ | Approved | Fixed reading line | Comment |  |
|    | OWR             | decoster       | 06-04-18 | 2   |    |          |                    |         |  |
|    |                 |                |          |     |    |          |                    |         |  |
|    |                 |                |          |     |    |          |                    |         |  |
|    |                 |                |          |     |    |          |                    |         |  |
|    |                 |                |          |     |    |          |                    |         |  |

Shows information about the age readings for the selected file. Parameter describes what type of annotations are made. This can be winter rings, summer rings, day rings, ... Lab technician is the reader. The AQ indicates the quality of the age reading. Approved means the user has approved the reading so that it can be included in reporting. The fixed reading line indicates that the line for this age reading will be used for everyone who creates an age reading. Only administrators can create fixed reading lines. The comment is optional but can be used by the user to add remarks.

There are several buttons here which need explaining. From left to right:

- Create: Creates a new record for age reading. The user can now start making annotations.
- Edit: A popup shows up with the properties that the user can change. Here you can also add comments.
- Delete: delete the reading
- Pin: This is only for administrators. It creates the fixed reading line. All users will have to annotate on this line.
- Approve/Disapprove: Toggles the approval of the reading.

You do <u>NOT</u> need to mark the centre or the outermost edge of the otolith. You <u>MUST</u> place your mark at the end of the winter ring and <u>ONLY</u> on the winter rings which are counted as a year when estimating the age. SmartDots will automatically give the age of the fish based on the number of annotations that you make.

Please provide an AQ score for each age that you give: AQ1: Easy to age with high precision; AQ2: Difficult to age with acceptable precision; AQ3: Unreadable or very difficult to age with acceptable precision.

You MUST approve the final annotation for each otolith that you wish to have included in the reporting.

# 2.4. Sample

| Sample                |            |   |
|-----------------------|------------|---|
| Species               | Ammodytes  | ^ |
| Catch Date            | 27/11/2016 |   |
| Fish Length           | 120        |   |
| Fish Weight           | 4          |   |
| Area                  | 27.4.b     |   |
| Stock Code            | san.sa.1r  |   |
| Statistical Rectangle | 39F1       |   |
| Sex                   |            |   |
| Sample Origin         | surv       |   |
| Sample Type           | otolith    | ~ |

This window shows all information about the sample fish linked with the image. Everything here is read-only.

## 2.5. Graphs

Graphs show information about the selected age reading's line and annotations. There are currently 3 graphs in SmartDots.

## 2.5.1. Brightness

Displays the brightness of the image under the line from start to end. This can be used to detect rings. The graph will display the location of the cursor if hovered near the line. When Dot-mode is active, the user can click the graph on a specific location to add the dot.

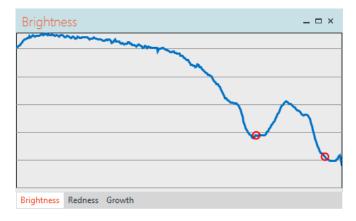

### 2.5.2. Redness

The same for Brightness applies to redness, but instead of the brightness of pixels it displays the red-value. This is only used for otoliths that are imbedded in a red colouring agent.

#### 2.5.3. Growth

Shows the distance between annotations.

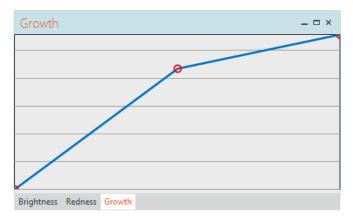

## 2.6. Editor

Here is where the drawing takes place.

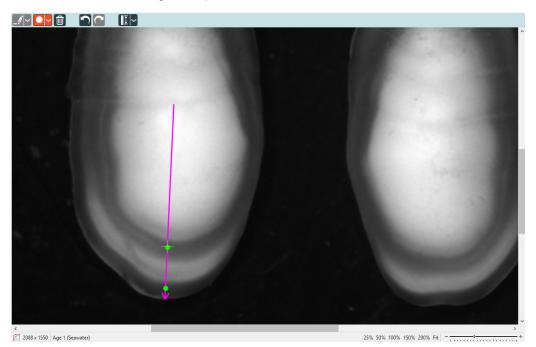

At the top we have the 3 modes (line-mode to draw lines, dot-mode to draw dots and delete-mode to delete lines and/or dots). There are also buttons for undo/redo. The last button is used to measure the scale. All buttons with an arrow next to them have additional options.

In the middle is the image and all drawn shapes.

At the bottom is the information bar and the zoom options.

## 2.7. Toolbar

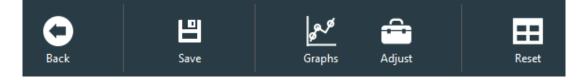

These buttons contain logic not specifically related to an age reading but can be helpful for the user.

- Back: return to the previous screen
- Save: save current progress
- Graphs: show/hid the graphs
- Adjust: show/hide the adjustments. Adjustments can be found as a tab under Files. It allows the user to temporarily adjust the brightness/contrast of the image.
- Reset: resets all layout

| Adjustn    | nents |   |   |   |   |   |   | × |
|------------|-------|---|---|---|---|---|---|---|
| Brightness | ;     |   |   |   |   |   |   |   |
| Contrast   | ı     | , | ı | _ | 1 | 1 | 1 | ' |
| · ·        |       | ı | ı | - | ı | ı | ı | ' |

6